#### **Oracle® Hospitality Cruise Shipboard Property Management System** Maintenance User Guide Release 8.0 **E84864-01**

November 2017

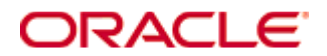

Copyright © 1995, 2017, Oracle and/or its affiliates. All rights reserved.

This software and related documentation are provided under a license agreement containing restrictions on use and disclosure and are protected by intellectual property laws. Except as expressly permitted in your license agreement or allowed by law, you may not use, copy, reproduce, translate, broadcast, modify, license, transmit, distribute, exhibit, perform, publish, or display any part, in any form, or by any means. Reverse engineering, disassembly, or decompilation of this software, unless required by law for interoperability, is prohibited.

The information contained herein is subject to change without notice and is not warranted to be error-free. If you find any errors, please report them to us in writing.

If this software or related documentation is delivered to the U.S. Government or anyone licensing it on behalf of the U.S. Government, then the following notice is applicable:

U.S. GOVERNMENT END USERS: Oracle programs, including any operating system, integrated software, any programs installed on the hardware, and/or documentation, delivered to U.S. Government end users are commercial computer software pursuant to the applicable Federal Acquisition Regulation and agency-specific supplemental regulations. As such, use, duplication, disclosure, modification, and adaptation of the programs, including any operating system, integrated software, any programs installed on the hardware, and/or documentation, shall be subject to license terms and license restrictions applicable to the programs. No other rights are granted to the U.S. Government.

This software or hardware is developed for general use in a variety of information management applications. It is not developed or intended for use in any inherently dangerous applications, including applications that may create a risk of personal injury. If you use this software or hardware in dangerous applications, then you shall be responsible to take all appropriate fail-safe, backup, redundancy, and other measures to ensure its safe use. Oracle Corporation and its affiliates disclaim any liability for any damages caused by use of this software or hardware in dangerous applications.

Oracle and Java are registered trademarks of Oracle and/or its affiliates. Other names may be trademarks of their respective owners.

Intel and Intel Xeon are trademarks or registered trademarks of Intel Corporation. All SPARC trademarks are used under license and are trademarks or registered trademarks of SPARC International, Inc. AMD, Opteron, the AMD logo, and the AMD Opteron logo are trademarks or registered trademarks of Advanced Micro Devices. UNIX is a registered trademark of The Open Group.

This software or hardware and documentation may provide access to or information on content, products, and services from third parties. Oracle Corporation and its affiliates are not responsible for and expressly disclaim all warranties of any kind with respect to third-party content, products, and services. Oracle Corporation and its affiliates will not be responsible for any loss, costs, or damages incurred due to your access to or use of third-party content, products, or services.

# **Contents**

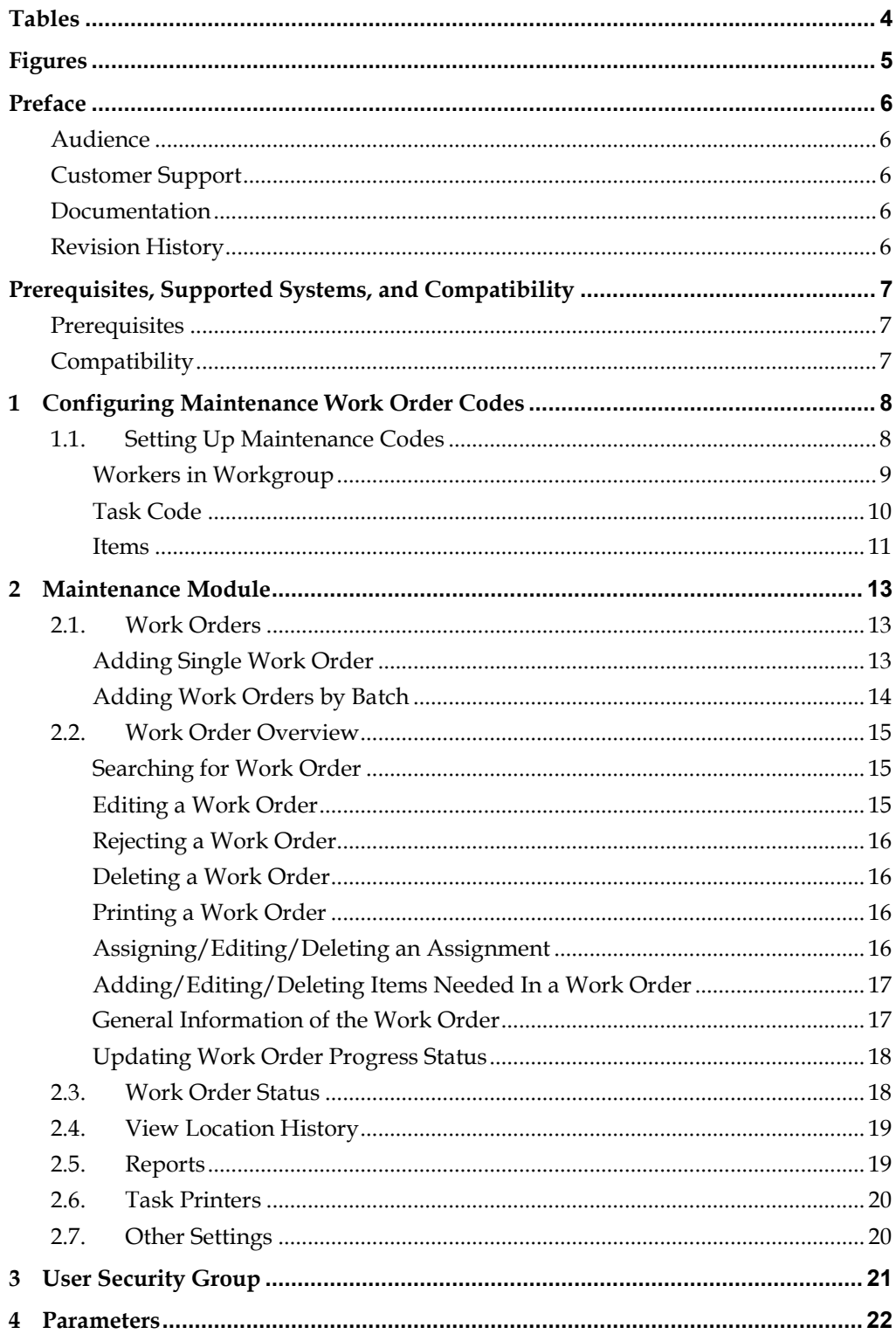

# **Tables**

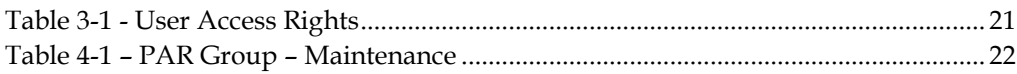

# Figures

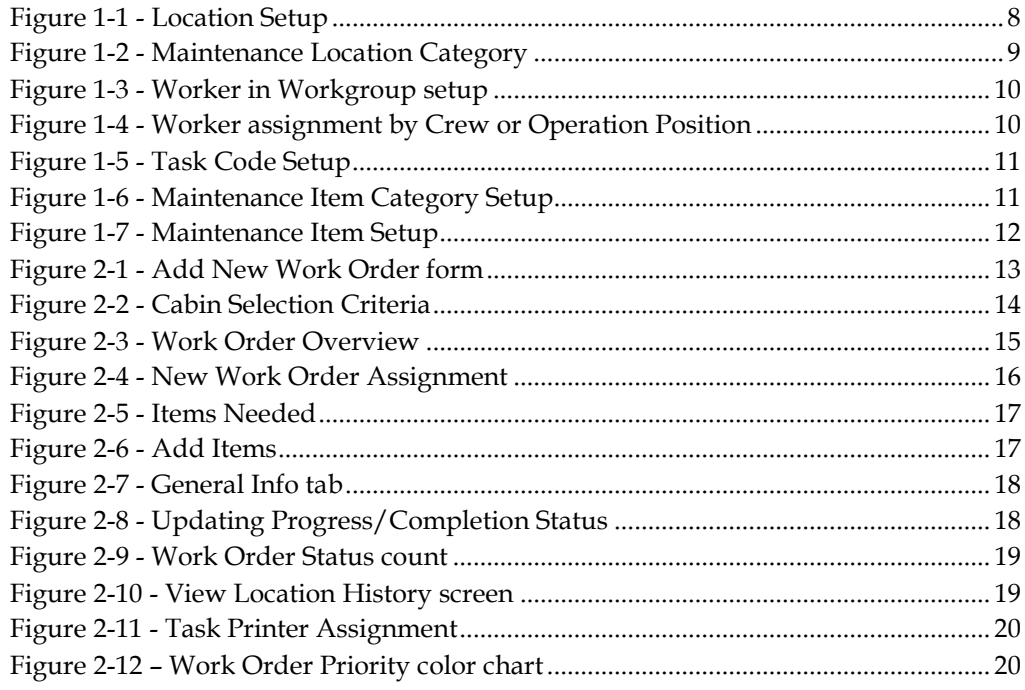

# **Preface**

The Maintenance Work Order function is a program that schedule, records maintenance and preventive task onboard of the ship.

### **Audience**

This document is intended for application specialist and end-users of Oracle Hospitality Cruise Shipboard Property Management System.

### **Customer Support**

To contact Oracle Customer Support, access My Oracle Support at the following URL:

#### https://support.oracle.com

When contacting Customer Support, please provide the following:

- **Product version and program/module name**
- Functional and technical description of the problem (include business impact)
- Detailed step-by-step instructions to re-create
- Exact error message received
- Screen shots of each step you take

### **Documentation**

Oracle Hospitality product documentation is available on the Oracle Help Center at http://docs.oracle.com/en/industries/hospitality/

### **Revision History**

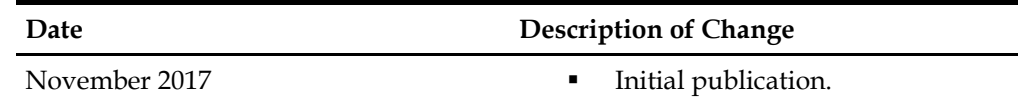

# **Prerequisites, Supported Systems, and Compatibility**

This section describes the minimum requirements for the Maintenance Module in Oracle Hospitality Cruise Shipboard Property Management System (SPMS).

### **Prerequisites**

- Administration.exe
- Maintenance. exe
- Management.exe

# **Compatibility**

SPMS version 8.0 or later. For customers operating below version 8.0, database upgrade to the recommended or latest version is required.

# **1 Configuring Maintenance Work Order Codes**

The required configuration codes for Maintenance Work Order module are listed under the Maintenance Setup in Administration module.

The setup function is accessible by launching the **Administration** module, and then navigate to **Administration, Setup** and select **Maintenance** from the drop-down list.

# **1.1. Setting Up Maintenance Codes**

The steps taken to set up the codes are the same for the following:

- **Location Codes:** Defines the location that requires maintenance work outside the cabins.
- **Work Order Type:** Defines the type of maintenance work required.
- **Priority:** Defines the work order priority
- **Location Usable Status:** Defines the location availability.

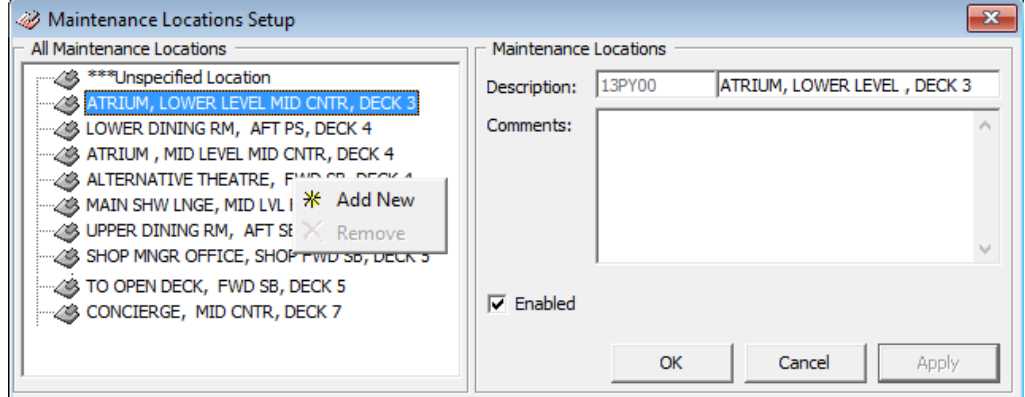

**Figure 1-1 - Location Setup** 

- 1. From the **Administration, Maintenance Setup** menu, select one of the above code.
- 2. Right-click on the left panel of the screen and select **Add New**.
- 3. Enter a shortcode and a full description in the description field and a comment.
- 4. Click **OK** to save.

Apart from configuring the public locations, a Customized Locations may be added to further define the area by category. For example, ice machine or a counter fridge in a bar area.

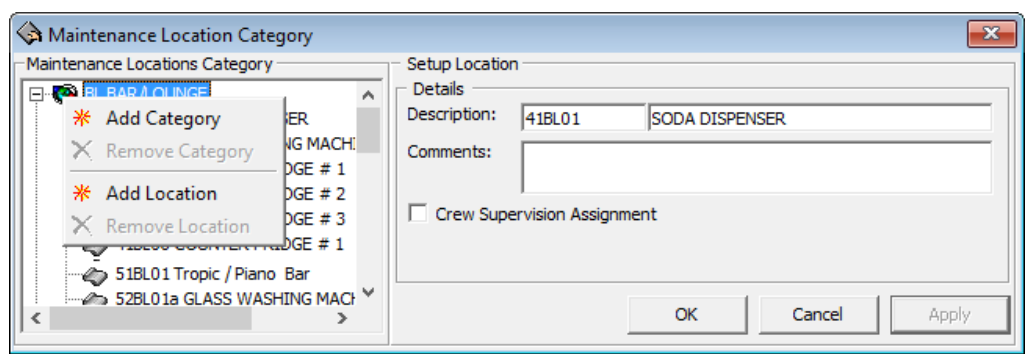

**Figure 1-2 - Maintenance Location Category** 

- 1. Repeat step 1 to 3 of the above.
- 2. Click **Apply** to save the Location Category.
- 3. Select the newly created category, then right click and select **Add Location**.
- 4. Enter the short code, description of the field and comment, and then check **'Crew Supervision Assignment'** if the category requires supervision.
- 5. Click **OK** to save.

### **Workers in Workgroup**

The Worker in Workgroup is a sub-category of Work Order Type, where workers are grouped according to their expertise.

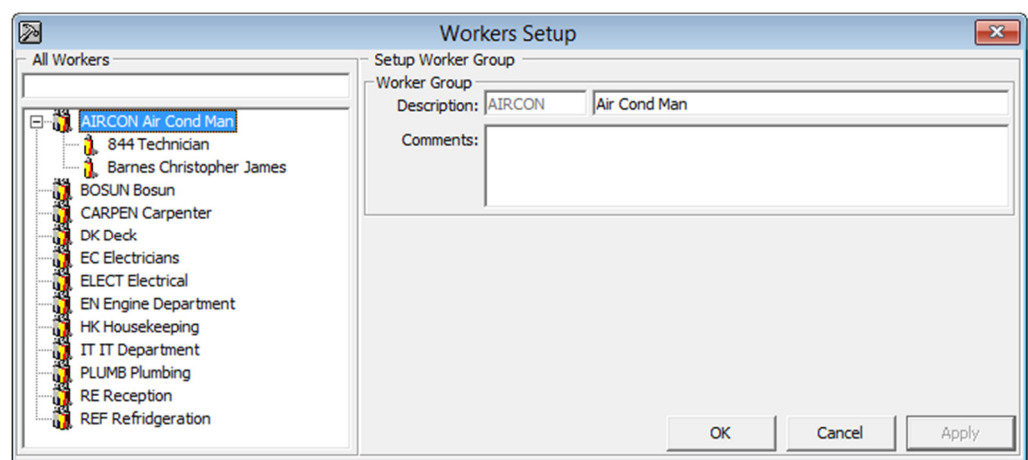

**Figure 1-3 - Worker in Workgroup setup** 

- 1. Select **Workers in Workgroup** from the Maintenance Setup.
- 2. Right-click on the left panel and select Add Group.
- 3. Enter the short code and description of the group, then click **Apply** to save.
- 4. Select the newly created worker's group, then right-click and select **Add Worker**.

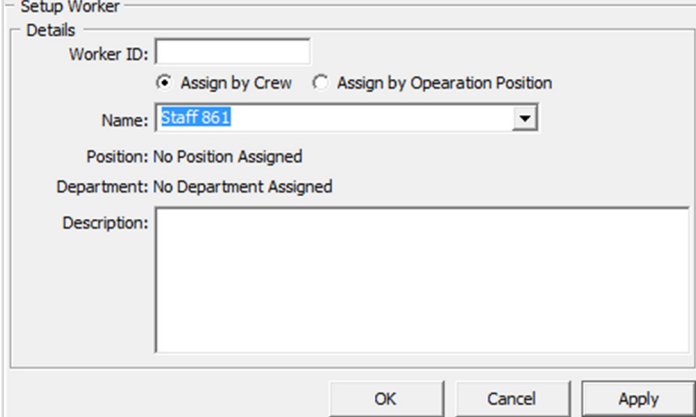

**Figure 1-4 - Worker assignment by Crew or Operation Position** 

- 5. Select to **Assign by Crew** or **Assign by Operation Position**, then choose the staff name or position from the drop-down list.
- 6. Enter the description then click **Apply** to save and then **OK** to close the window.

#### **Task Code**

The Task Code defines the type of task required, workers involved and the task priority.

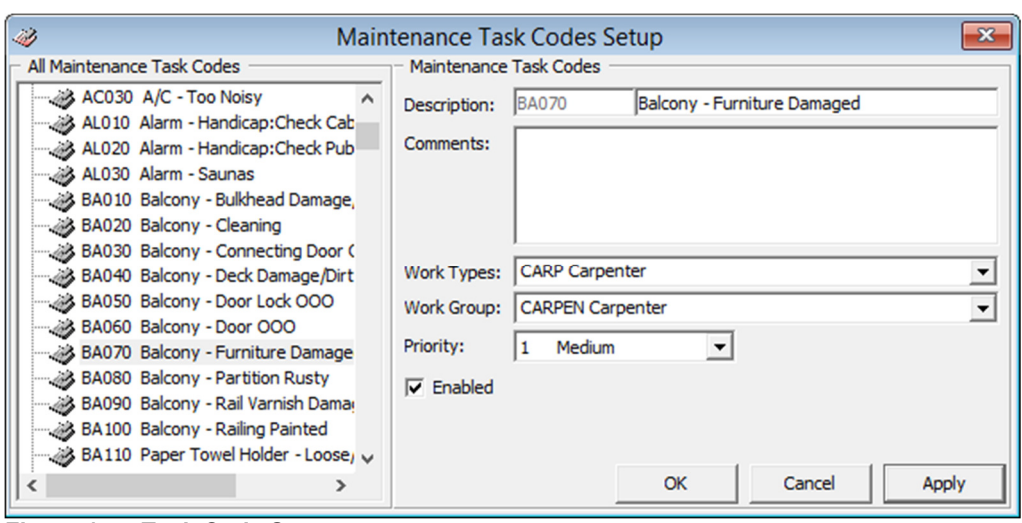

**Figure 1-5 - Task Code Setup** 

- 1. Select **Task Code** from the Maintenance Setup.
- 2. In the Task Codes Setup window, right-click on the left panel and select **Add New**.
- 3. Enter the short code and description of the code, then select the **Work Types, Work Group,** and **Priority** from the drop-down list.
- 4. Click **Apply** to save the task code.

#### **Items**

The Item code is used describe the items required for repair work, its cost and stock availability.

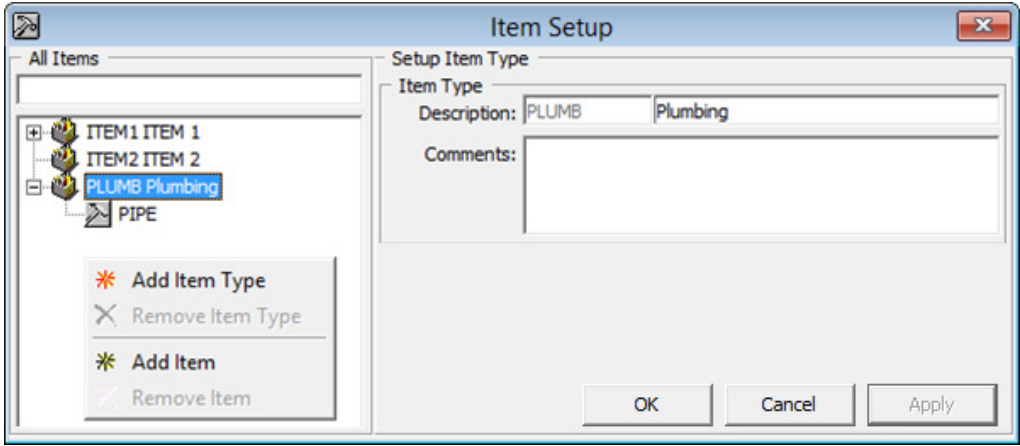

**Figure 1-6 - Maintenance Item Category Setup** 

- 1. Select **Items** from the Maintenance menu.
- 2. Right-click on the Item Setup window and select **Add Item Type** to add an item category.
- 3. Right-click on the newly created item category and select **Add Item**.

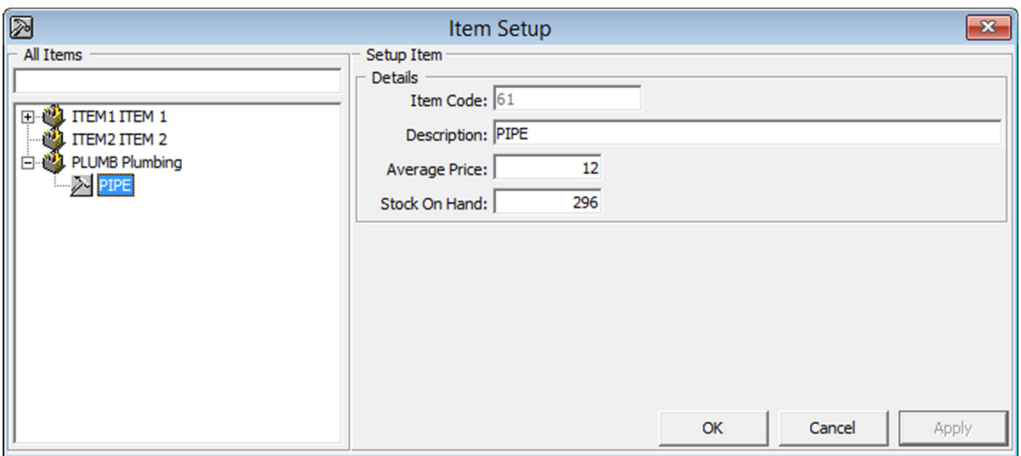

**Figure 1-7 - Maintenance Item Setup** 

4. Enter the **Item Code, Description, Average Price** and **Stock in Hand**, then click **OK** to save.

# **2 Maintenance Module**

The Maintenance module records all maintenance work required on board of the Ship, be it a cabin or public locations and enable scheduling of preventive maintenance. The function within the module includes adding of the work order, viewing of location work history and printing of reports.

### **2.1. Work Orders**

The Work Orders can be added singly or by batch using the Criteria Add function. Entries of the work order are not limited to Maintenance module and this function is also available in **Management module, Front Desk, Add Work Order**.

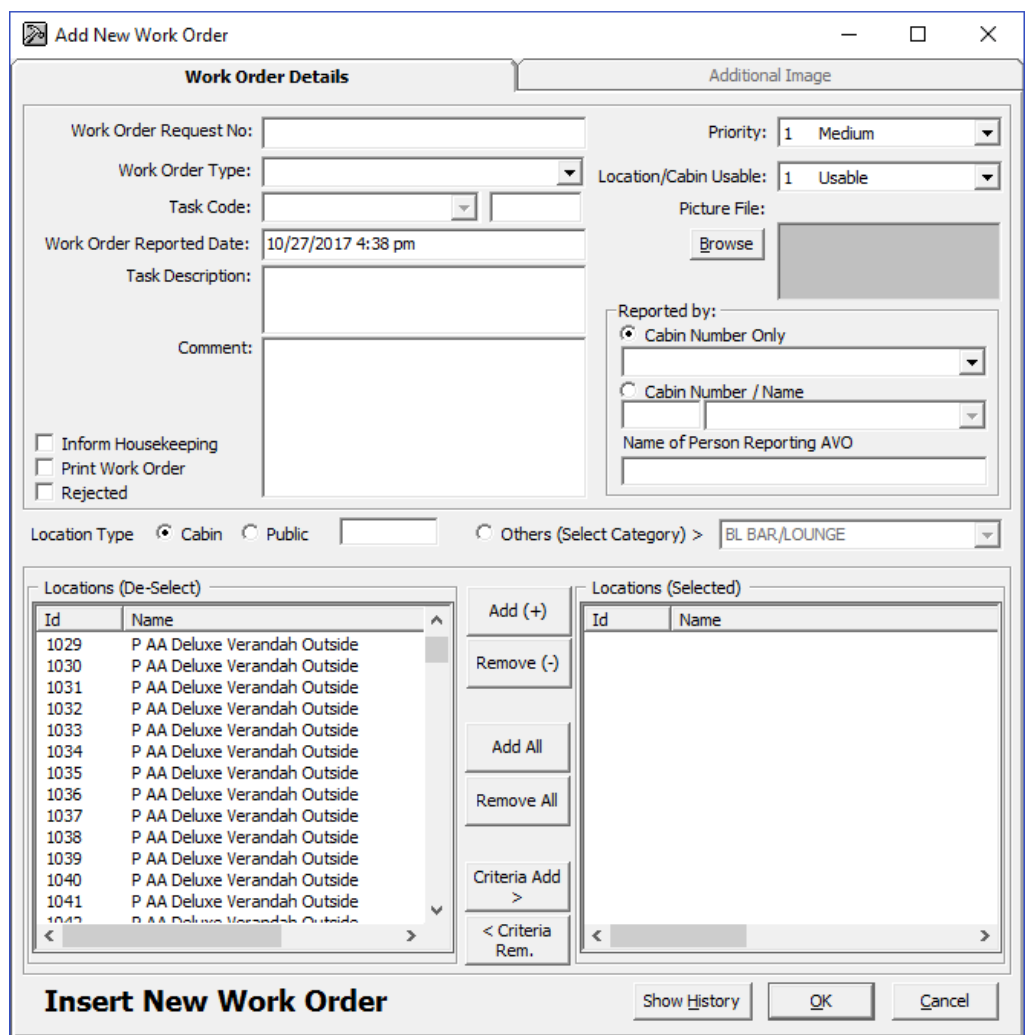

**Figure 2-1 - Add New Work Order form** 

#### **Adding Single Work Order**

- 1. From the **Work Orders** menu, select **Add Work Orders**.
- 2. In the Add New Work Order form, enter the external document number in **Work Order Request No. field, if any.**
- 3. Select the **Work Order Type** and **Task Code** from the drop-down list.
- 4. Enter the **Task Description** and **Comment** in the respective field.
- 5. Select the **Priority** and **Location/Cabin Usable Status** from the drop-down list and attach a picture file, if any. You may choose a different **Priority** and **Location Usable Status** other than the predefined when adding or editing a work order.
- 6. In the Reported By section, select the **Cabin number** and enter the **Name of Person Reporting AVO**.
- 7. In the Location Type, either select **Cabin, Public** or **Others (Select Category)>**, then navigate to Location section and select the exact location(s) from the grid.
- 8. Click **Add** to add the location to Location (Selected) section.
- 9. To de-select the location from Locations (Selected), select the item to remove and then click **Remove(-)** or **Remove All**.
- 10. Click **OK** to save the work order.

#### **Adding Work Orders by Batch**

- 1. Repeat step 1 to 6 of the above.
- 2. Click the **Criteria Add>,** located between Locations (De-Select) and Locations (Selected) to launch the Cabin Selection window.
- 3. In the Cabin Selection window, navigate to **Search Criteria** section, select the criteria from the drop-down list, check the required filter, and then click **Refresh** to update the information in the grid.

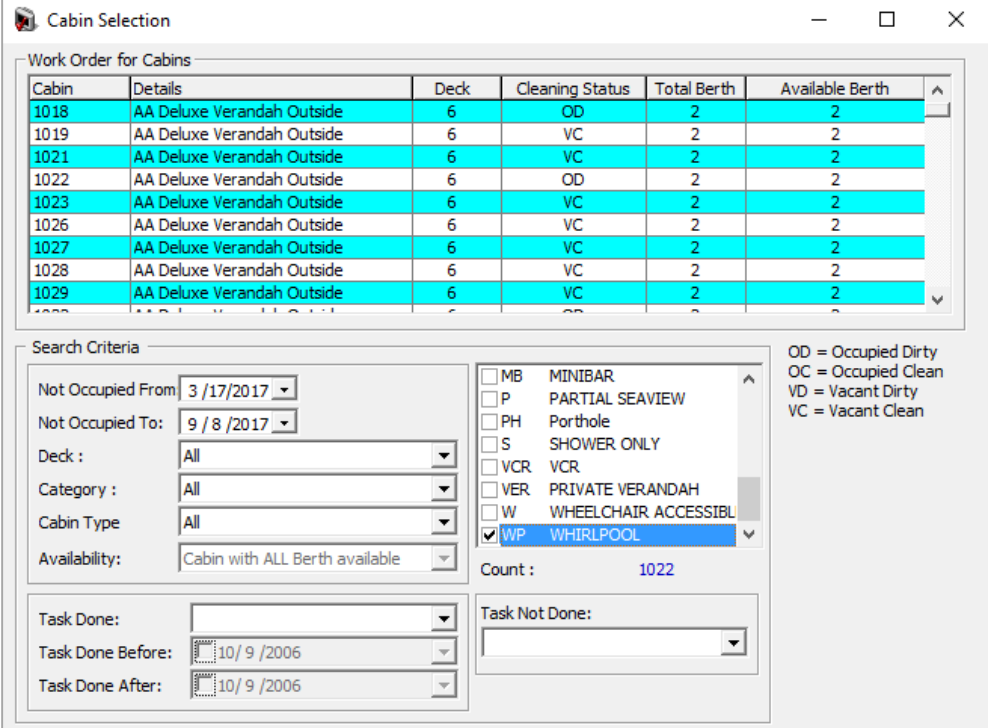

**Figure 2-2 - Cabin Selection Criteria** 

- 4. Click **OK** to add the selection to **Locations (Selected)**.
- 5. To de-select the location from **Locations (Selected)**, s the item to remove and then click **Remove(-)** or **Remove All**.
- 6. Click **OK** to complete the work order.

# **2.2. Work Order Overview**

The Work Order Overview provides an overview of completed, pending or in progress work order. It also allows editing, printing and assigning work orders to the Maintenance team.

|                                                                                                    |                                                                     | Work Orders Setup Security About Exit    |      |       |                       |                                        |        |         |                 |                                                                                                    |          |                                                                                             |                                                        |                                              |  |                       | $ B$ $\times$ |
|----------------------------------------------------------------------------------------------------|---------------------------------------------------------------------|------------------------------------------|------|-------|-----------------------|----------------------------------------|--------|---------|-----------------|----------------------------------------------------------------------------------------------------|----------|---------------------------------------------------------------------------------------------|--------------------------------------------------------|----------------------------------------------|--|-----------------------|---------------|
| All                                                                                                    | $[86]$                                                              |                                          | Done | $[3]$ |                       | Not Started                            | $[82]$ |         | In Progress [1] |                                                                                                    |          |                                                                                             |                                                        |                                              |  |                       |               |
|                                                                                                    | Priority                                                            | Date                                     | Time |       |                       | Printed Completion Date Cabin Location |        |         | %-Done Code     |                                                                                                    | Order No |                                                                                             | Doc. No Type                                           | Description                                  |  | Comment Reported By A |               |
|                                                                                                    |                                                                     | Medium 3/11/2016 16:55 No                |      |       |                       | 3/11/2016 4:56   1054                  |        |         |                 | 100 H0030                                                                                                    |          |                                                                                             | 167010 285-75433232 Housekeeping Bed - Change linens - |                                              |  |                       |               |
|                                                                                                    |                                                                     | Medium 3/11/2016 16:55 No                |      |       |                       | 3/11/2016 4:55   1052                  |        |         |                 | 100 H0030                                                                                                    | 167008   |                                                                                             | 285-75433232 Housekeeping Bed - Change linens -        |                                              |  |                       |               |
|                                                                                                    | High-                                                               | 3/14/2016 16:13 No                       |      |       |                       |                                        | 1004   |         |                 | 0 N0090                                                                                                    | 167048   |                                                                                             | Technical                                              | Balcony - door blocked - que verified b 1004 |  |                       |               |
|                                                                                                    |                                                                     | Medium 3/15/2016 15:24 No                |      |       |                       |                                        | 1004   |         |                 | 25 F210                                                                                                    | 167068   |                                                                                             | 1 Interior                                             | Carpet - Damaged -                           |  |                       |               |
|                                                                                                    |                                                                     | Medium 3/11/2016 14:14 No                |      |       |                       |                                        | 1880   |         |                 | 0 H0030                                                                                                    |          |                                                                                             | 167031 285-75433232 Housekeeping Bed - Change linens - |                                              |  |                       |               |
|                                                                                                    | Low                                                                 | 3/11/2016 14:14 No                       |      |       |                       |                                        | 1875   |         |                 | 0 H0030                                                                                                    | 167030   |                                                                                             | 285-75433232 Housekeeping Bed - Change linens -        |                                              |  |                       |               |
|                                                                                                    |                                                                     | Medium 3/11/2016 14:14 No                |      |       |                       |                                        | 1873   |         |                 | 0 H0030                                                                                                    |          |                                                                                             | 167029 285-75433232 Housekeeping Bed - Change linens - |                                              |  |                       |               |
|                                                                                                    |                                                                     | Medium 3/11/2016 14:14 No                |      |       |                       |                                        | 1067   |         |                 | 0 H0030                                                                                                    |          |                                                                                             | 167023 285-75433232 Housekeeping Bed - Change linens - |                                              |  |                       | $\checkmark$  |
| $\hat{}$                                                                                                    |                                                                     |                                          |      |       |                       |                                        |        |         |                 |                                                                                                    |          |                                                                                             |                                                        |                                              |  | $\,$                  |               |
| Change<br>Order<br>Order<br>Order<br>Selection Criteria<br>General Info   Items needed   Changes   Assignment<br>By Date Other<br>By No./ Cabin/Location |                                                                     |                                          |      |       |                       |                                        |        |         |                 |                                                                                                    |          |                                                                                             |                                                        |                                              |  |                       |               |
|                                                                                                    | 2/17/2016<br>$\subset$ Today<br>C plus One Week<br>C plus One Month | $\blacktriangledown$<br>C minus One Week | To   |       | 8/17/2017             | $\overline{\phantom{a}}$               |        |         | Liser:          | Internal Id:<br><b>External Id:</b><br>Priority:<br><b>Location Status:</b><br><b>Location Category:</b><br><b>Time Needed:</b><br>Completion (%): |          | 167010<br>285-75433232<br><b>Bob</b><br>Medium<br>Usable<br><b>Cabin Type</b><br>$1$ Day(s) |                                                        | Bed - Change linens -                        |  |                       |               |
|                                                                                                    |                                                                     | C minus One Month                        |      |       |                       |                                        |        |         |                 |                                                                                                    |          |                                                                                             |                                                        |                                              |  |                       |               |
|                                                                                                    |                                                                     | C Customized Date Range                  |      |       |                       |                                        |        |         |                 |                                                                                                    |          |                                                                                             |                                                        |                                              |  | <b>Time Needed</b>    |               |
|                                                                                                    |                                                                     |                                          |      |       | $\nabla$ Auto Refresh |                                        |        | Refresh |                 |                                                                                                    |          |                                                                                             |                                                        |                                              |  |                       |               |
|                                                                                                    |                                                                     |                                          |      |       |                       |                                        |        |         |                 |                                                                                                    |          |                                                                                             |                                                        |                                              |  | Close                 |               |

**Figure 2-3 - Work Order Overview** 

The Work Order Overview screen is comprised of:

- A grid view of all work orders by status and its corresponding count.
- Function to Delete, Edit and Print Work Order.
- A display view by date, others and by No/Cabin/Location.
- A detailed information of the work order General Info, Items needed, Changes and Work Order Assignment.

#### **Searching for Work Order**

Using the Search Criteria, work orders can either filtered date, other criteria such as Work Order Type, User or by external number, cabin or location.

- 1. At the Work Order Overview screen, **Selection Criteria** section, choose the filter from the available tab.
- 2. Click **Refresh** to refresh the information on the grid.
- **3.** The information shown on the Overview grid may be sorted by clicking the column header and support columns are **Priority, Date, Time, Printed, Completion Date, Cabin, Location, %-Done, Code, Order no, Doc.No, Type and Description.**

#### **Editing a Work Order**

- 1. Select the Work Order from the grid and click **Edit Work Order**.
- 2. In the Update Work Order form, edit the necessary information and click **OK** to save the changes.

### **Rejecting a Work Order**

Work orders submitted work orders may be rejected due to insufficient materials, against regulations, too costly or need to wait until the ship reaches the dry dock. Such work orders should be marked as rejected instead of completed.

- 1. Select the Work Order from the grid and click **Edit Work Order**.
- 2. Check the **Rejected** check box located on the left of Comment field, then click **OK** to save. The system places a check mark in the Rejected column on the Overview screen.

#### **Deleting a Work Order**

- 1. Select the Work Order from the grid and click **Delete Work Order**.
- 2. At the confirmation prompt, click **Yes** confirm.
- 3. Enter the reason to delete the work order, and then click **OK** to proceed.

#### **Printing a Work Order**

- 1. Select the work order from the grid and click **Print Work Order**.
- 2. At the Print Job confirmation prompt, click **OK** to print.

#### **Assigning/Editing/Deleting an Assignment**

- 1. Select the Work Order from the grid and then navigate to **Assignment tab** located at the bottom right of the screen.
- 2. In the Assignment tab, click **Assign Work Order**.
- 3. On the New Work Order Assignment form, Assign To section, select the **WorkGroup** and/or **Worker** from the drop-down list and then click **OK** to confirm.

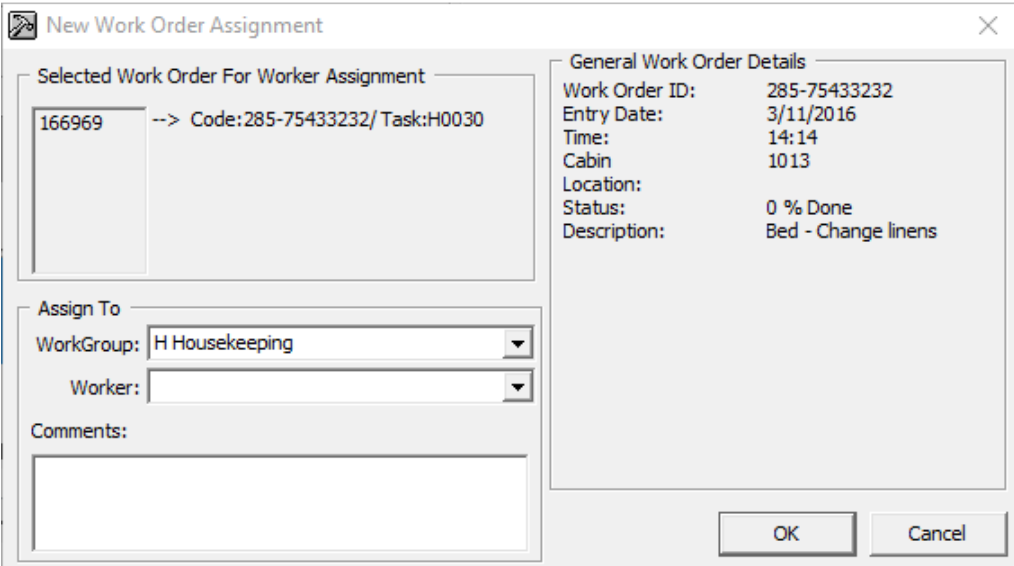

**Figure 2-4 - New Work Order Assignment** 

- 4. Status of the assigned work order will now change and appears under **In Progress** tab. The Date, Time, Assigned By and Worker are also shown in the **Assignment** tab of the work order.
- 5. To edit an assignment, select the work order from the Assignment tab, click **Edit Assignment** and then click **OK** to save the changes.
- 6. To delete an assignment, select the work order from the Assignment tab and click **Delete Assignment**.

#### **Adding/Editing/Deleting Items Needed In a Work Order**

Replacement parts for the assigned job can be added to the Work Order.

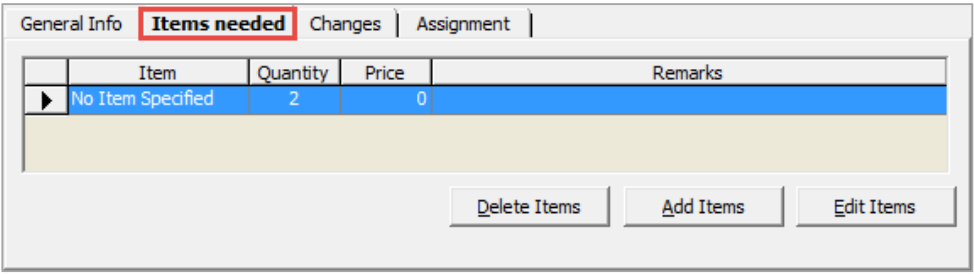

**Figure 2-5 - Items Needed** 

- 1. Select the work order from the Overview tab.
- 2. In the Items needed tab, click **Add Items**.
- 3. Select the Item Type and Item from the drop-down list, enter the required quantity and price if any.

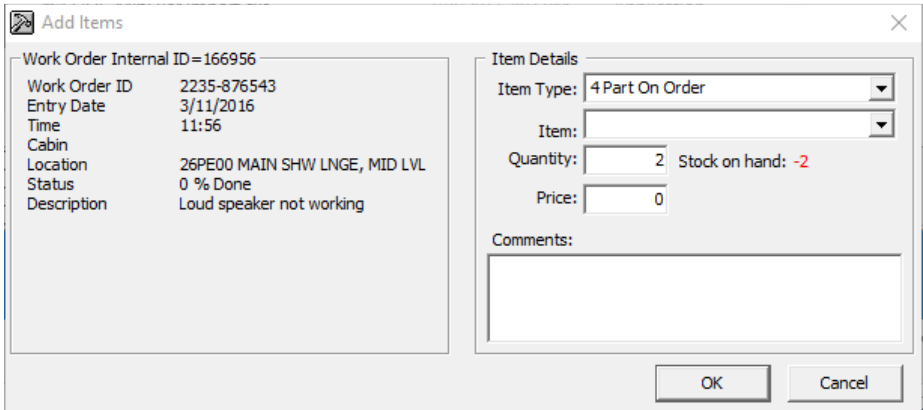

**Figure 2-6 - Add Items** 

- 4. Click **OK** to save.
- 5. To edit the items needed, select the item from the grid, click **Edit Items** and then click **OK** to save the changes.
- 6. To delete the items needed, select the item from the grid and click **Delete Items**.

#### **General Information of the Work Order**

In the General Info tab of the selected work order, information such as Internal ID, User, Priority Location, Time Needed and Completion % are shown.

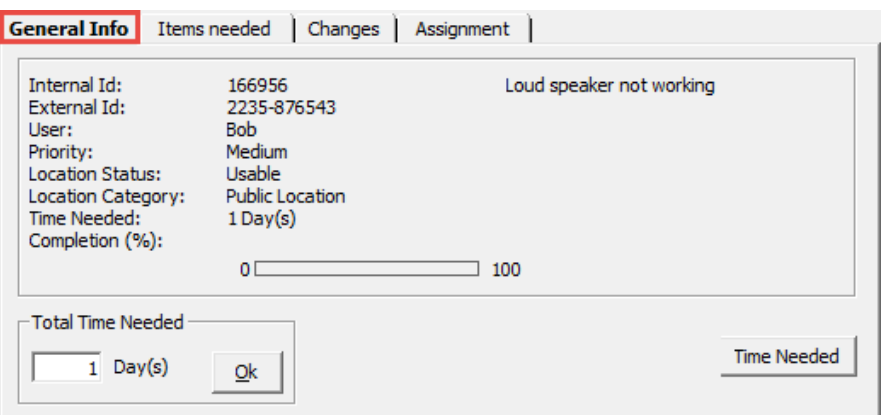

**Figure 2-7 - General Info tab** 

The total time needed is adjustable by clicking the **Time Needed**, then update the days(s) field and click **OK** to save.

#### **Updating Work Order Progress Status**

As the work progresses, an update of the work order is required progressively.

| ନ<br>Work Orders Setup Security About Exit                                  |                     |                   |            |                                  |                |                       |                    |                               |                                    | $  \approx$ $\times$ |
|-----------------------------------------------------------------------------|---------------------|-------------------|------------|----------------------------------|----------------|-----------------------|--------------------|-------------------------------|------------------------------------|----------------------|
| $[3]$<br><b>Not Started</b><br>$[85]$<br>Done<br>All                        | In Progress<br>[80] |                   | [2]        |                                  |                |                       |                    |                               |                                    |                      |
| Printed Completion Date Cabin Location %-Done Code<br>Time<br>Priority Date |                     |                   | Order No   | Doc. No Type                     |                | Description           |                    |                               | Comment Reported By Cabin Reported |                      |
| Medium 3/11/2016 14:14 No                                                   | 1013                | 75 H0030          |            | 166969 285-75433232 Housekeeping |                | Bed - Change linens - |                    |                               |                                    |                      |
| Medium 3/15/2016 15:24 No                                                   | 1004                | 50 F210           | 167068     |                                  | 1 Interior     | Carpet - Damaged -    |                    |                               |                                    |                      |
|                                                                             |                     |                   |            |                                  |                |                       |                    |                               |                                    |                      |
| $\left  \cdot \right $                                                      |                     |                   |            |                                  |                |                       |                    |                               |                                    | ٠                    |
|                                                                             |                     |                   |            |                                  |                |                       | <b>Delete Work</b> | Edit Work                     | Print Work                         |                      |
| Completed Date: 10/30/2017 1:09 pr<br>Mark Completed (100%)                 | Status:             | $\overline{50}$ + | Change     |                                  |                |                       | Order              | Order                         | Order                              |                      |
| Selection Criteria                                                          |                     |                   |            |                                  |                |                       |                    |                               |                                    |                      |
| Other<br>By Date<br>By No./ Cabin/ Location                                 |                     | General Info      |            | Items needed                     | <b>Changes</b> | Assignment            |                    |                               |                                    |                      |
|                                                                             |                     |                   | Date       | Time                             | User           | Action                | Remarks            |                               |                                    |                      |
| 2/17/2016<br>8/17/2017<br>To<br>$\vert \cdot \vert$<br>$\blacktriangledown$ |                     |                   | 10/30/2017 | 11:38                            | Fidelio        | <b>STATUS</b>         |                    | Was: 25 Is Now: 75 (Progress) |                                    |                      |
| $\cap$ Today                                                                |                     |                   | 10/30/2017 | 11:22                            | Fidelio        | <b>NEWASSIGN</b>      | WorkGroup added: H |                               |                                    |                      |
|                                                                             |                     |                   | 3/11/2016  | 14:17                            | <b>Bob</b>     | <b>INSERTMAN</b>      |                    |                               |                                    |                      |
| C plus One Week                                                             |                     |                   |            |                                  |                |                       |                    |                               |                                    |                      |
| C minus One Week                                                            |                     |                   |            |                                  |                |                       |                    |                               |                                    |                      |
| C plus One Month                                                            |                     |                   |            |                                  |                |                       |                    |                               |                                    |                      |
| C minus One Month                                                           |                     |                   |            |                                  |                |                       |                    |                               |                                    |                      |
| C Customized Date Range                                                     |                     |                   |            |                                  |                |                       |                    |                               |                                    |                      |
| $\overline{\mathbf{v}}$ Auto Refresh                                        | Refresh             |                   |            |                                  |                |                       |                    |                               |                                    |                      |
|                                                                             |                     |                   |            |                                  |                |                       |                    |                               |                                    |                      |
|                                                                             |                     |                   |            |                                  |                |                       |                    |                               |                                    |                      |
|                                                                             |                     |                   |            |                                  |                |                       |                    |                               | Close                              |                      |

**Figure 2-8 - Updating Progress/Completion Status** 

- 1. From the **Progress** tab, select the work order to update.
- 2. In the middle section of the Overview screen, enter the **completed date**, then set the **Status** using the (**+/-**) and click **Change** or click the **Mark Completed (100%)**. A work order that is mark as complete is listed in the **Done** tab.
- 3. The percentage of completion is logged in **Changes** tab.

## **2.3. Work Order Status**

The Work Order Status provides a quick count of the number of new work orders entered, in progress or completed. This information is accessible from **Work Orders, Work Order Status**.

| Work Order Status                                                                   |                                       |
|-------------------------------------------------------------------------------------|---------------------------------------|
| New Work Orders : 3139<br>Progress 25%<br>Progress 50%<br>Progress 75%<br>Completed | : 552<br>: 228<br>$\cdot$ 27<br>: 343 |
|                                                                                     | oĸ                                    |

**Figure 2-9 - Work Order Status count** 

# **2.4. View Location History**

The View Location History enables retrieval of past work orders by location, users, type of work order or task description, and information's are either filtered by date or completion status and is printable from this function.

| $C$ Cabin<br>1002 P AA Deluxe Verandah Outside |                          |          |                               |       |           |                                                                   |                    |              |           |               |                |
|------------------------------------------------|--------------------------|----------|-------------------------------|-------|-----------|-------------------------------------------------------------------|--------------------|--------------|-----------|---------------|----------------|
|                                                | C Public Location        |          | 0000 *** Unspecified Location |       |           |                                                                   |                    |              |           |               |                |
|                                                | C Custom                 |          | <b>BL BAR/LOUNGE</b>          |       |           | 41BL01 SODA DISPENSER                                             |                    |              |           |               |                |
|                                                | $\subset U$ ser          |          |                               |       |           |                                                                   |                    |              |           |               |                |
|                                                | C Work Order             |          | H Housekeeping                |       |           |                                                                   |                    |              |           |               |                |
|                                                | C Task Desc              |          |                               |       |           |                                                                   |                    |              |           |               |                |
|                                                | Selection Criteria       |          |                               |       |           |                                                                   |                    |              |           |               |                |
|                                                | <b>By History Period</b> |          | <b>Completion Status</b>      |       |           |                                                                   |                    |              |           |               |                |
|                                                | $G$ All                  |          | C By Period                   |       | Less Than | $\overline{\mathbf{v}}$<br>30<br>days                             |                    |              |           |               |                |
|                                                |                          |          |                               |       |           |                                                                   |                    |              |           | Refresh       |                |
|                                                | Internal Id   Work No    |          | Date                          | Time  | Code      | <b>Task Desc</b>                                                  | Status % Days Type |              |           | Cabin Usable  | User           |
|                                                | 167109                   |          | 10/30/2017                    |       |           | 10:19 E0350 Television remote control battery covers missing      | $\bf{0}$           | $\mathbf{1}$ | <b>IE</b> | <b>Usable</b> | <b>Fidelio</b> |
|                                                | 166888                   | 112      | 3/16/2015                     | 13:26 | E0010     | Bathroom light broken - 25 Watt, mirrow front                     | $\Omega$           | 1            | lE        | Usable        | slava          |
|                                                | 166829                   | Test     | 5/23/2014                     | 10:52 | F210      | Carpet - Damaged -                                                | 0                  | 1            | ΙT        | Usable        | a.             |
|                                                | 166699                   |          | 2/4/2014                      | 11:34 |           | H0010 Bathroom floor dirty - Replace Curtians                     | $\circ$            | 1            | ۱н        | Usable        | Yemmy          |
|                                                | 162789                   | $\Omega$ | 3/12/2013                     | 09:24 |           | N0090 Balcony - door blocked -                                    | $\mathbf 0$        | 1            | I۳        | Usable        | demo           |
|                                                | 162714                   |          | 2/20/2013                     | 16:24 |           | A0020 Television Remote Control Batteries - Remote Control is not | 100                | $\mathbf{1}$ | WOT01     | Usable        | <b>Bob</b>     |
|                                                | 162688                   |          | 2/19/2013                     | 11:11 | E0010     | Bathroom light broken - Light is not working in bathroom          | 50                 | $\mathbf{1}$ | ΙE        | Usable        | <b>Bob</b>     |
|                                                | 162609                   |          | 7/25/2012                     | 16:35 | E0010     | Bathroom light broken - broken light                              | $\circ$            | $\mathbf{1}$ | ΙE        | Usable        | a              |

**Figure 2-10 - View Location History screen** 

- 1. In the View Location History window, select one of the options from the dropdown list.
- 2. Choose from the Selection Criteria section and then click **Refresh** to populate the information on the screen.
- 3. Selecting the work order and click **Edit Work Order** opens the Update Work Order window. This function does not work if the selected work order is marked as complete.

### **2.5. Reports**

Reports are added in Administration module under report group **'Maintenance'** and they are printable from Maintenance module.

1. To view the available reports, click **Reports**.

- 2. To print a report, select the report, and, then click **Print**.
- 3. To view a report, select the report, and then click on **Preview** tab.
- 4. To export the report, select the report, and then click on **Export.**

# **2.6. Task Printers**

A printer may be assigned according to the Task ID, making it easier for the task to be delivered efficiently.

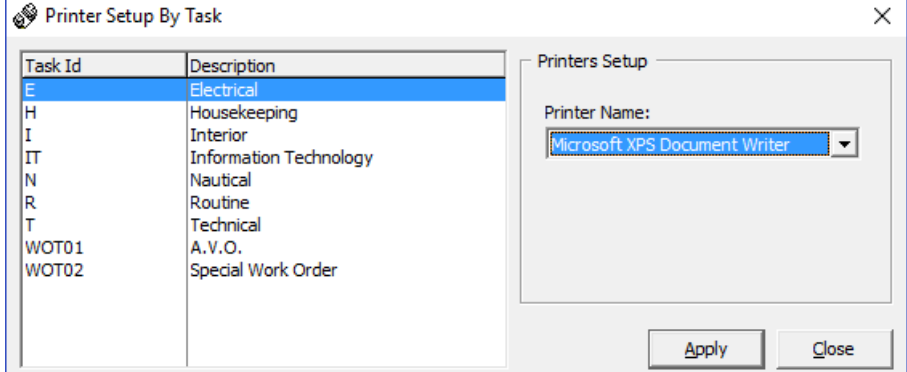

**Figure 2-11 - Task Printer Assignment** 

- 1. From the Main screen, select Setup and then Task Printer.
- 2. Select the Task ID and then choose the printer name from the drop-down list.
- 3. Click **Apply** to save.

# **2.7. Other Settings**

The colors of the work order priority may be defined according to the Ship's standard and this is changed in **Management module, Options, Colors**.

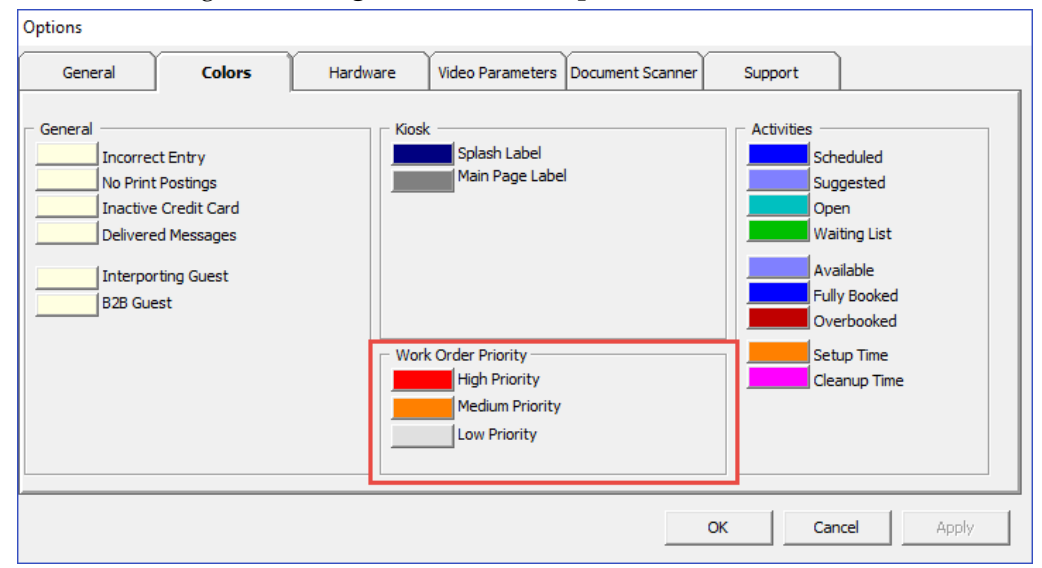

**Figure 2-12 – Work Order Priority color chart** 

# **3 User Security Group**

This section describes the user security access group which will enable the users in accessing the Maintenance function. The security privilege is assigned to the user through the **User Security** module.

| <b>Security Reference No</b> | Description                     |
|------------------------------|---------------------------------|
| 342                          | <b>Work Orders</b>              |
| 343                          | Overview                        |
| 664                          | Delete other user work order    |
| 669                          | Edit Work Order                 |
| 670                          | Delete Work Order               |
| 671                          | Print Work Order                |
| 4477                         | Allow Edit Completed Work Order |

**Table 3-1 - User Access Rights** 

# **4 Parameters**

This section describes the **Parameters** available to the Maintenance module. They are accessible the **Administration** module under **System Setup**, **Parameter**. Changing these parameters shall alter the program behavior. Please consult Oracle Customer Support for further clarification if you unsure the definition.

| <b>PAR Name</b>            | Description                                       |
|----------------------------|---------------------------------------------------|
| Allow Modify Work Order    | Enable modification of work order date/time.      |
| Date Time                  | $=$ Do not allow<br>$\Omega$                      |
|                            | 1<br>= Allowed to modify work order reported date |
|                            | time                                              |
| Default Tab for Work       | Define the default tab to show                    |
| Overview                   | $=$ All<br>$\Omega$                               |
|                            | $\mathbf{1}$<br>$=$ Done                          |
|                            | $\overline{2}$<br>$=$ Not Started                 |
|                            | 3<br>= In Progress                                |
| Hide Work Order Request No | Define Work Order Request No to be shown in Work  |
|                            | Order Screen                                      |
|                            | = To show on screen<br>0                          |
|                            | 1<br>= To hide from screen                        |
| Maximum picture size allow | Specify the maximum picture size allowed          |
| Print By Task              | Enable Printing by Task                           |
|                            | $=$ No print maintenance task<br>$\theta$         |
|                            | 1<br>$= Print$                                    |

**Table 4-1 – PAR Group – Maintenance**